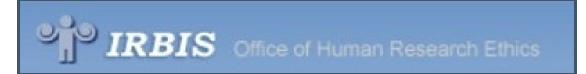

# IRB Committee Meeting IRBIS Agenda

# Login to IRBIS

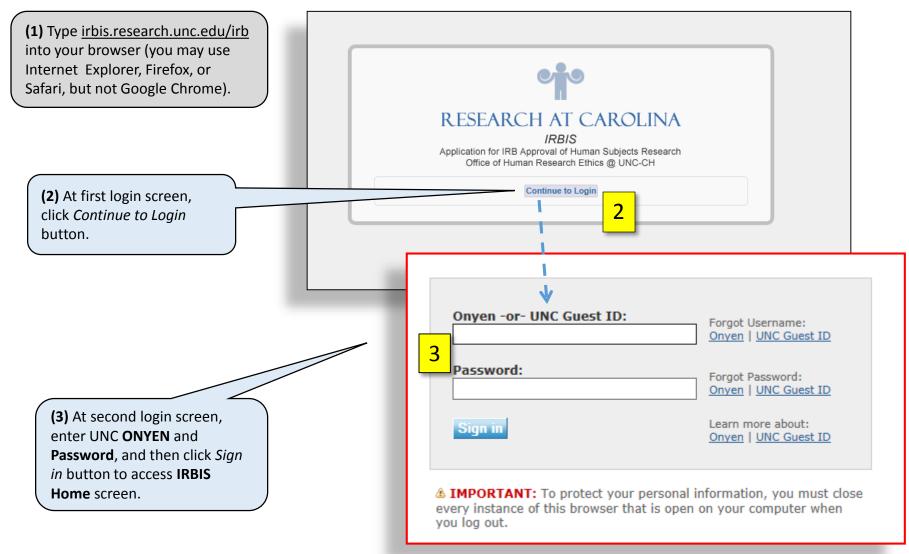

#### Access Reviewer Dashboard

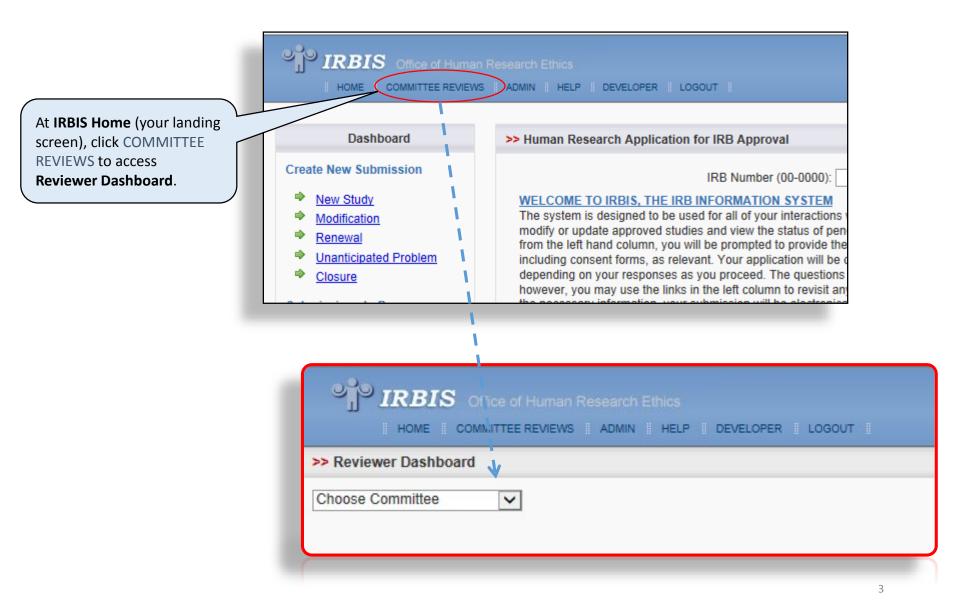

## **Access Committee Agenda**

#### At Reviewer Dashboard:

- (1) Choose your assigned committee and select meeting date; then,
- (2) Click View Submissions button to access meeting agenda (Studies for Full Board Review).

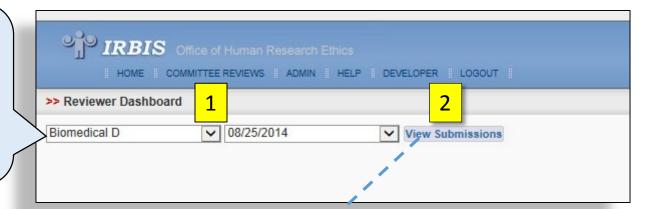

As needed, Filter to show all agenda items, or just those assigned to you for review.

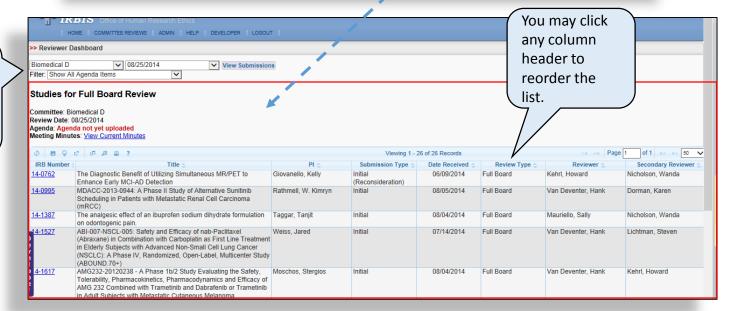

## **Access IRB Application**

Click the blue-linked <u>IRB</u>

<u>Number</u> to access an interactive version of the IRB application in a pop-up window.

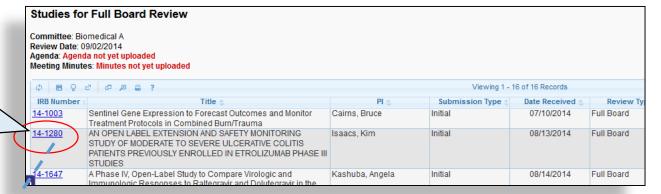

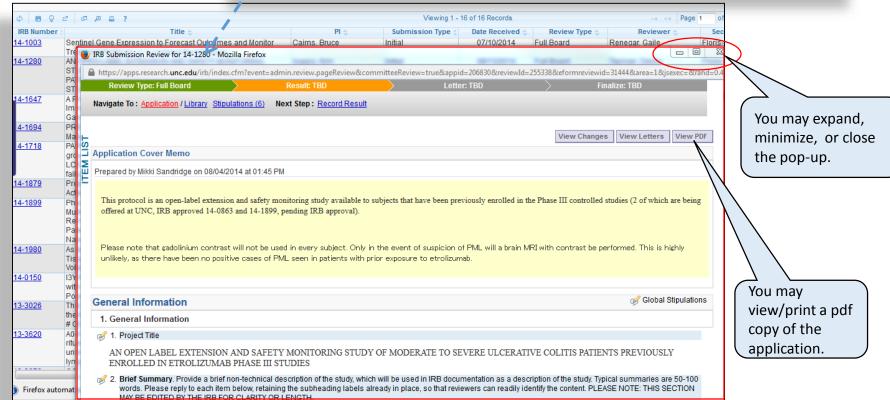

5

## Navigate the IRB Application

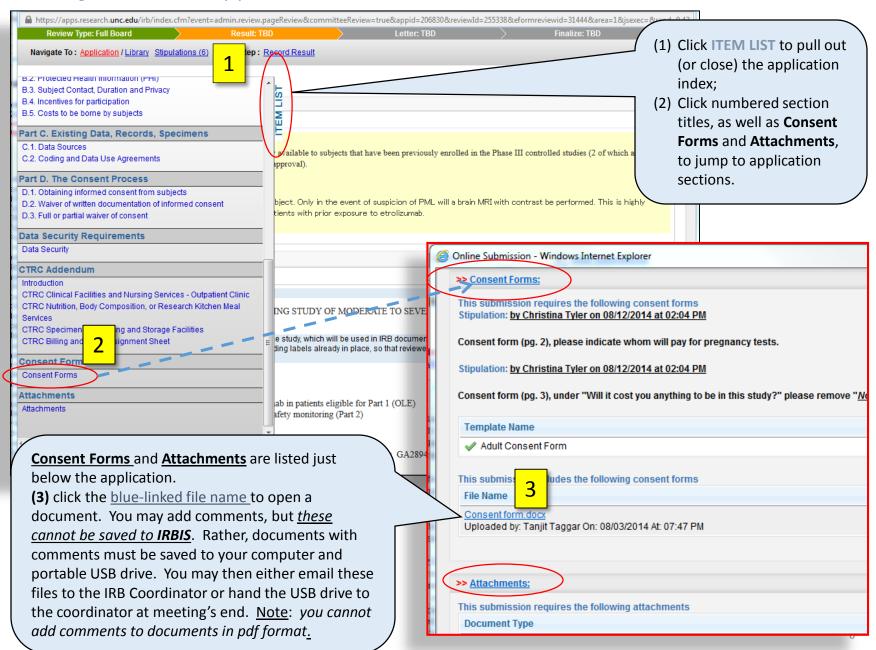

# Navigate the IRB Application (cont'd)

Scroll through the application to find stipulations that were written by the IRB coordinator during prereview (these appear on a yellow background).

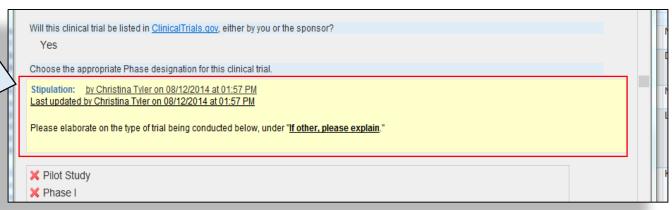

A.5. Benefits to subjects and/or society

1. Describe how this study will contribute to generalizable knowledge that will benefit society.

Pain associated with pulpitis is often moderate to severe in intensity. Most patients first attempt to manage the pain by using analgesics and eventually seek emergency dental care. A faster onset of analgesia using ibuprofen sodium dihydrate may be helpful in clinical practice. The formulation may be administered after diagnosis is completed in an emergency appointment to achieve analgesia prior to initiating treatment. Furthermore, the formulation may be utilized as an adjunct in achieving pulpal anesthesia in patients with severe odontalgia.

2. Does this study have the potential for direct benefit to individual subjects in this study?

Yes

Mouseover Reviewer Checklist to see review-questions/criteria embedded at each section of the application; these will help frame/guide your review.

Note: you are no longer required to complete the Reviewer Checklist form.

- Documents uploaded by OHRE staff can be accessed at OHRE Attachments (below the Application). These may include "compare" versions of Plrevised consent forms or other attachments, as well as PRC reviews completed after the IRB application was submitted.
- Related correspondence is accessible at Email Management.

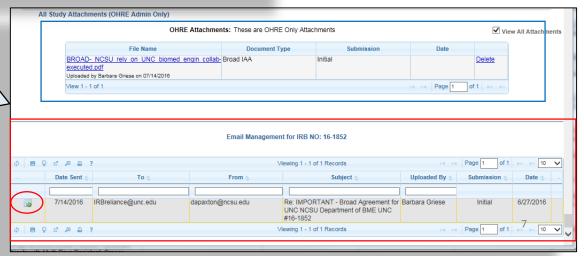

# Navigate the IRB Application (cont'd)

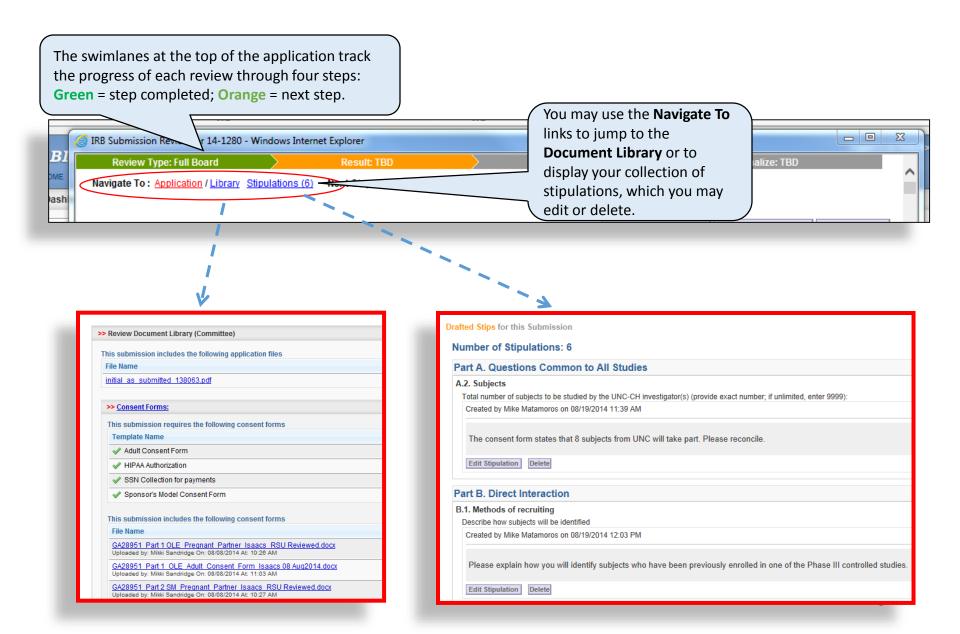

# **Add Stipulations**

Every application question carries an "Add New Stipulation" icon. Click the icon to open the **Stipulation** textbox.

At **Global Stipulations** (top right of application only), you may add general comments that are not question-specific.

Gen ormation

1. ( eral Information

1. Project Title

The analgesic effect of an ibuprofen sodium dihydrate formulation on odontogenic pain.

2. Brief Summary. Provide a brief non-technical description of the study, which will be used in IRB documentation as a description of the study. Typical summaries are 50-100 words. Please reply to each item below, retaining the subheading labels already in place, so that reviewers can readily identify the content. PLEASE NOTE: THIS SECTION MAY BE EDITED BY THE IRB FOR CLARITY OR LENGTH.

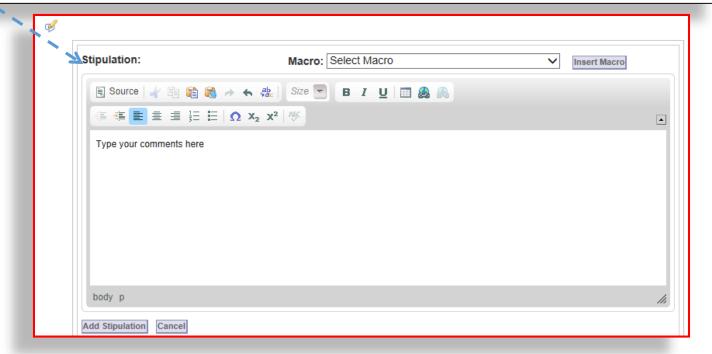

Global Stipulations

## Add Stipulations (cont'd)

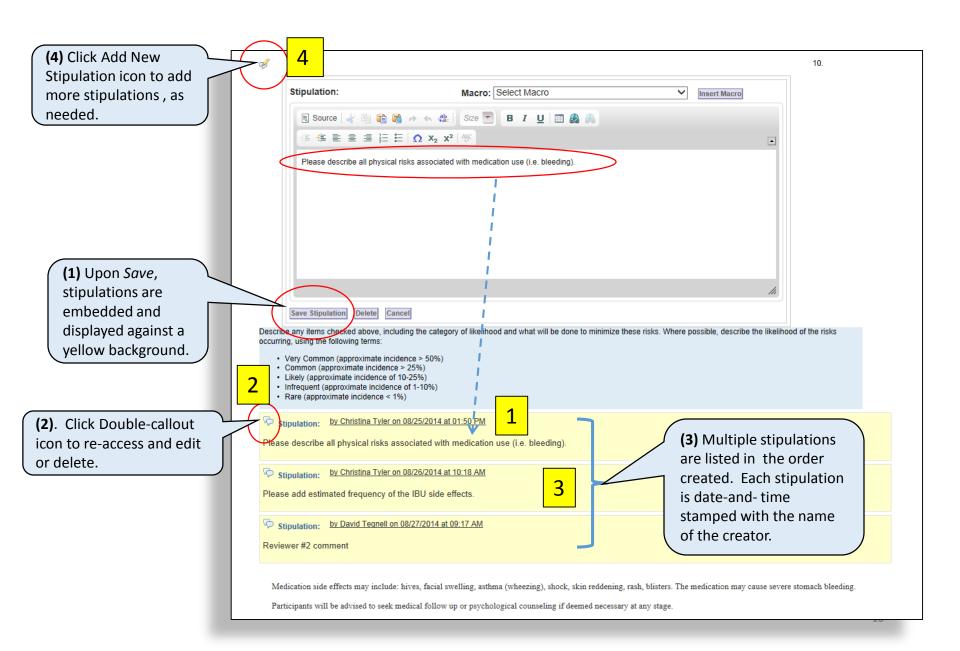

# "Stip Tips"

- Any member may write stipulations within the application
- Do not edit or add to another reviewer's stipulation; rather, write your own stipulation in a separate textbox
- Use complete sentences, and address the investigator respectfully, using the second person pronoun (e.g., "Please add...")
- Be specific and directive, and briefly explain the rationale for each stipulation
- Make just one point per stipulation
- Do not add stipulations after 8:00 AM, the morning of the meeting
- Do not write or revise stipulations during the meeting (this is the responsibility of the Coordinator and Chair)
- Understand that stipulations may be revised by the convened committee during the meeting, or by the Chair/Coordinator afterward

#### Review PI's Request for Reconsideration

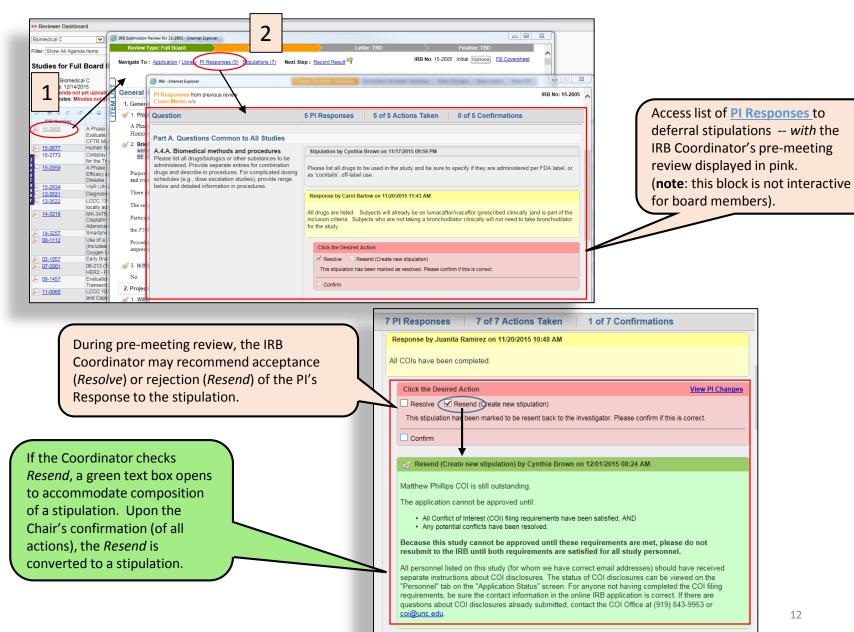

# Review PI's Request for Reconsideration (cont'd)

IRBIS provides a marked version of the application (View Changes) that highlights revisions since the board's last review (i.e., since deferral). To access: (1) click the IRB Number; then, (2) click the View Changes button.

View Changes appears within a secondary (nested) pop-up window. Deletions are struck through in red; additions are double-underlined in green.

Note: View Changes does not display coordinator-added stipulations; neither can you add stipulations in this view. Add stipulations in the application window.

- (3) To view the deferral letter: on the application, click the *View Letters* button to open a pop-up, then click the **View Letter** icon.
- **(4)** To display prior stipulations/responses: click view under "PI Responses."

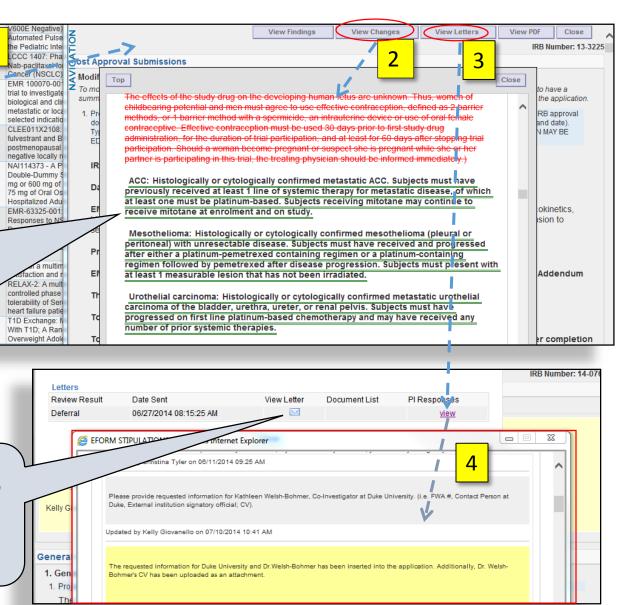

Review Modifications (and Renewals with Modifications)
Navigation

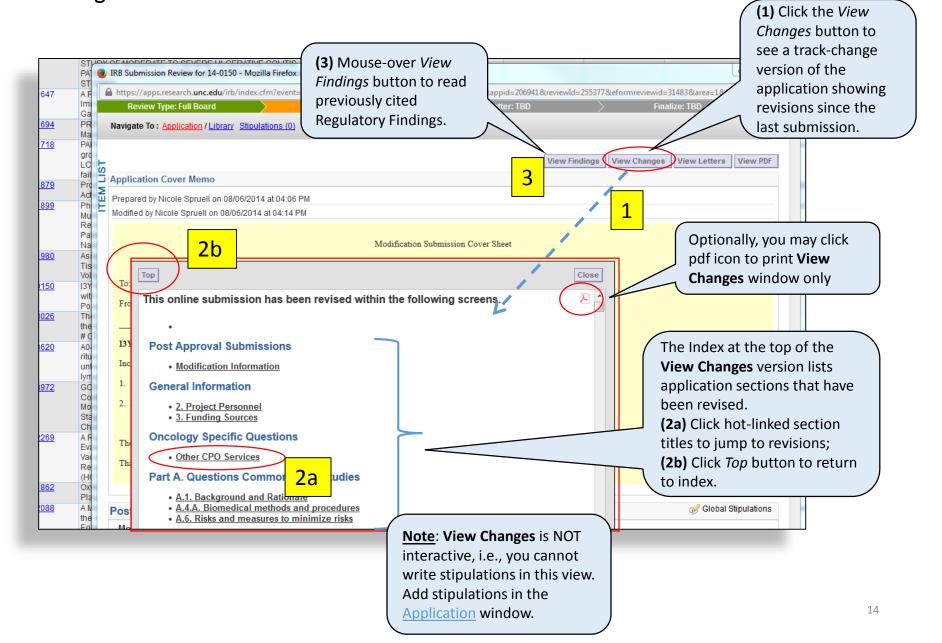

# Review Modifications (and Renewals with Modifications) new vs "compare" documents

Both PI-REVISED and NEWLY ADDED consent forms and attachments are designated "NEW". PI-revised documents carry the additional indication: "Modified by."

| File Name                                                                                                    | Document Type            |  |
|----------------------------------------------------------------------------------------------------|--------------------------|--|
| 13-1073 MAIN ICF 08JUL2014 Pendergraft 1-TW.docx Mew Uploaded by: Brenda Meier On: 03/12/2014 At: 11:10 AM Modified by: Brenda Meier On: 07/21/2014 At: 02:33 PM | Adult Consent Form       |  |
| 13-1073 Assent Form Ages 16-17 07AUG20141.docx *** NEW Uploaded by: Brenda Meier On: 08/12/2014 At: 04:02 PM                                                     | Assent Form Ages 15-17   |  |
| 13-1073 HIPAA 14FEB2014 Pendergraft [1].docx Uploaded by: Brenda Meier On: 03/12/2014 At: 11:11 AM                                                               | HIPAA Authorization      |  |
| 13-1073 PGX HIPAA 04APR2014 Pendergraft[1].docx<br>Uploaded by: Brenda Meier On: 04/04/2014 At: 10:33 AM                                                         | HIPAA Authorization      |  |
| 13-1073 Parental Permission Form 07AUG20141-TW.docx Mew Uploaded by: Brenda Meier On: 08/12/2014 At: 04:02 PM                                                    | Parental Permission Form |  |

#### **Important**

- Access NEW docs (NEWLY ADDED and PI-REVISED) at the Document Library: Consent Forms / Attachments sections (only).
- Access "compare" versions (IRBcreated read-only review copies of PI-REVISED docs) submitted in Word at All Study Attachments (beneath the application).

| All Study Attachments (OHRE Admin Only)                                                                                                    |           |                        |
|----------------------------------------------------------------------------------------------------|-----------|------------------------|
| <u>File Name</u>                                                                                                    | File Size | Attachment Type        |
| 11-0228 compared CID 0807 v6.4 Stored Specimen ICF dated 25Aug2014.pdf Uploaded by: Beverly Fields On: 10/01/2014 At: 11:25 AM Submission Type: Initial On 02/01/2011 | 239 k     | A consent form-COMPARE |
| 11-0228 compared CID 0807 v6.4 Preqnancy ICF dated 25Auq2014.pdf Uploaded by: Beverly Fields On: 10/01/2014 At: 11:24 AM Submission Type: Initial On 02/01/2011       | 241 k     | A consent form-COMPARE |
| 11-0228 compared CID 0807 v6.4 Main ICF dated 25Aug2014.pdf Uploaded by: Beverly Fields On: 10/01/2014 At: 11:22 AM Submission Type: Modification On 09/11/2014       | 440 k     | A consent form-COMPARE |

# Review Modifications (and Renewals with Modifications) Reviewing "compare" revised documents at "All Study Attachments"

Access "compare" versions--review copies of PI-REVISED documents submitted in Word--at All Study Attachments (below the application). Click bluelinked file name and then open.

All Study Attachments (OHRE Admin Only)

File Name

1-0228 compared CID 0807 v6.4 Stored Specimen ICF dated 25Aug2014.pdf
Uploaded by: Beverly Fields On: 1001/2014 At: 11:25 AM
Submission Type: Initial On 02/01/2011

1-0228 compared CID 0807 v6.4 Pregnancy ICF dated 25Aug2014.pdf
Uploaded by: Beverly Fields On: 1001/2014 At: 11:24 AM
Submission Type: Initial On 02/01/2011

1-0228 compared CID 0807 v6.4 Pregnancy ICF dated 25Aug2014.pdf
Uploaded by: Beverly Fields On: 1001/2014 At: 11:24 AM
Submission Type: Initial On 02/01/2011

1-0228 compared CID 0807 v6.4 Main ICF dated 25Aug2014.pdf
Uploaded by: Beverly Fields On: 10/01/2014 At: 11:22 AM
Submission Type: Initial On 02/01/2014

440 k
A consent form-COMPARE

"Compare" versions are readonly review copies, showing what has changed since last approval--you cannot add comments.

Note: Add your comments to the corresponding NEW documents at the Document Library: Consent Forms or Attachments (see next slide).

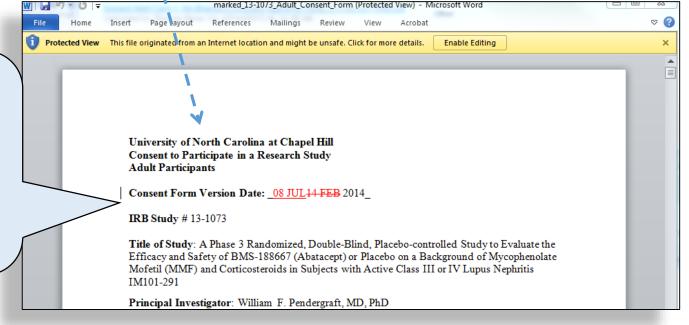

# Review Modifications (and Renewals with Modifications) Adding Comments to new documents

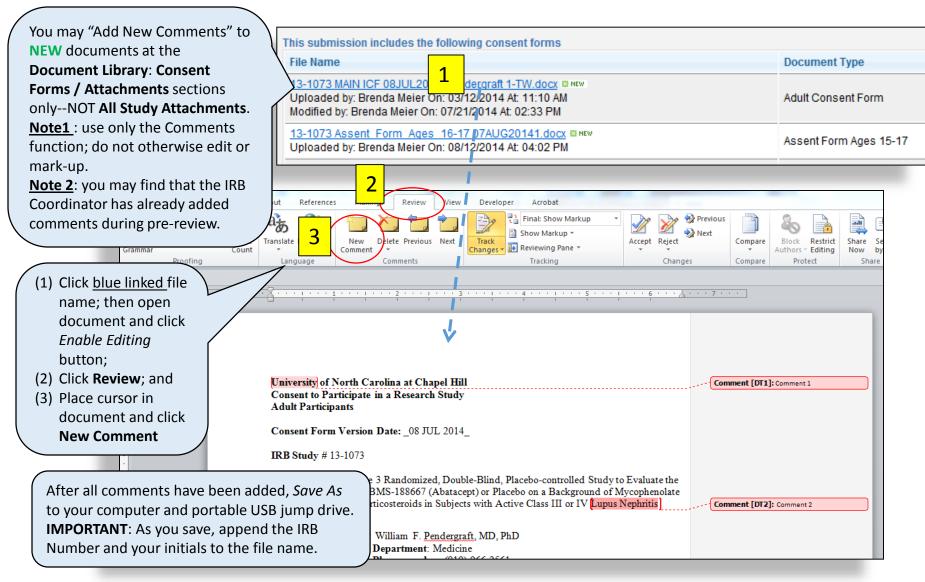

# Review Modifications (and Renewals with Modifications) Adding Stipulations for pdf documents

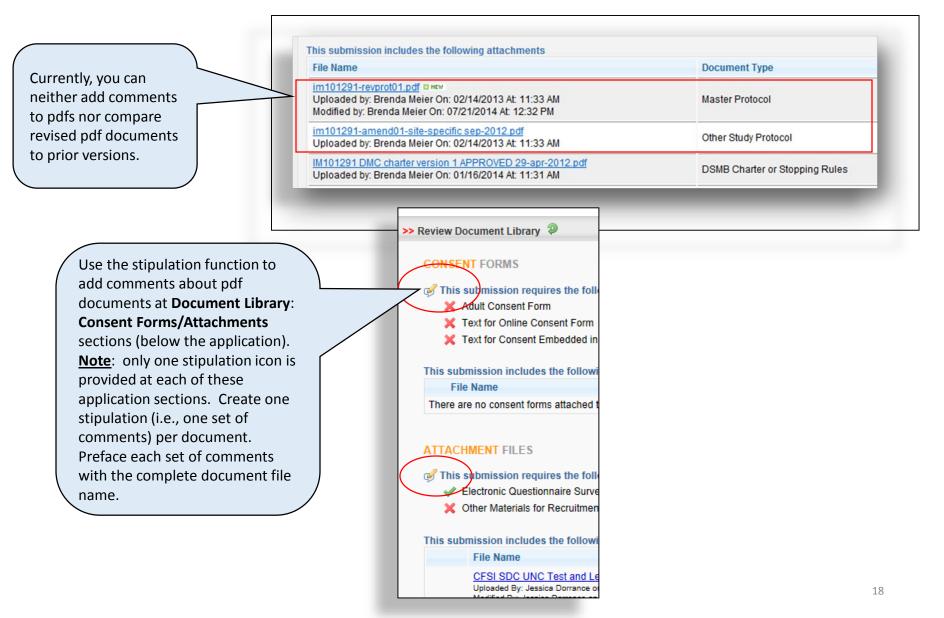

# Add/view a primary reviewer summary

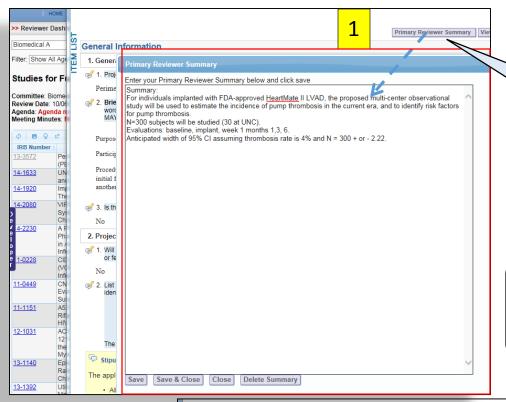

A free-text window has been created to facilitate the **Primary Reviewer's** oral presentation. A summary is optional. It is not intended to replace the old Reviewer Checklist; neither is a summary a substitute for writing stipulations.

<u>To Add</u>: Click the *Primary Reviewer Summary* button to open the txt-formatted textbox.

<u>Note</u>: if you paste from a Word document, formatting will not be retained.

<u>To View</u>: Once a review is saved, the *Primary Reviewer Summary* button will turn orange; any member may then click to read the summary. **Note**: Only the Primary Reviewer should click the *Edit* 

<u>Note</u>: Only the Primary Reviewer should click the *Edit* button to return to the textbox and revise.

Primary Reviewer Summary

Primary Reviewer Summary:

Primary Reviewer Summary:

Primary Reviewer Summary:

Primary Reviewer Summary:

Primary Reviewer Summary:

Primary Reviewer Summary:

Primary Reviewer Summary:

Summary:

For individuals implanted with FDA-approved HeartMate II LVAD, the proposed multi-center observational study will be used to estimate the incidence of pump thrombosis in the current era, and to identify risk factors for pump thrombosis.

N=300 subjects will be studied (30 at UNC).

Evaluations: baseline, implant, week 1 months 1,3, 6.

Anticipated width of 95% CI assuming thrombosis rate is 4% and N = 300 + or - 2.22.

# If you have questions

# **Contact** (during business hours):

- Your meeting coordinator (919) 966-3113
- Laura Cowan, IRB Help Desk (919) 966-3685 <u>irbis@unc.edu</u>